# **Aanvullend bestand bij Back-ups maken**

#### **Overzicht van de verschillen tussen het boek** *Back-ups maken* **(zesde druk) en**  *Windows 10***.**

*In dit aanvullende bestand leest u over de belangrijkste verschillen. Sommige schermen zijn enigszins gewijzigd qua opmaak. De knoppen zijn dan nog wel beschikbaar, maar zien er iets anders uit of staan op een andere plaats in het scherm. Over het algemeen zal dit geen problemen opleveren bij het doorwerken van het boek, daarom worden in dit bestand alleen de belangrijkste wijzigingen vermeld.*

### **1 Het belang van back-ups maken**

Blz. 12 Wilt u een back-up gemaakt in een oudere versie van Windows terugzetten op uw nieuw computer, dan gaat u nu naar: https://support.microsoft.com/nl-nl en zoekt u op Back-up maken en terugzetten in Windows 10.

#### **2.2 Een externe harde schijf aansluiten op de computer**

Blz. 17 Bij veel nieuwe harde schijven wordt geen stuurprogramma meer geïnstalleerd.

#### **3.2 Een back-up maken van persoonlijke bestanden**

In het boekje gaat men naar het Startscherm. In Windows 10 is er geen Startscherm. U voert de volgende stappen uit om het venster *Bestandsgeschiedenis* (pagina 24) te tonen.

Op de Taakbalk:

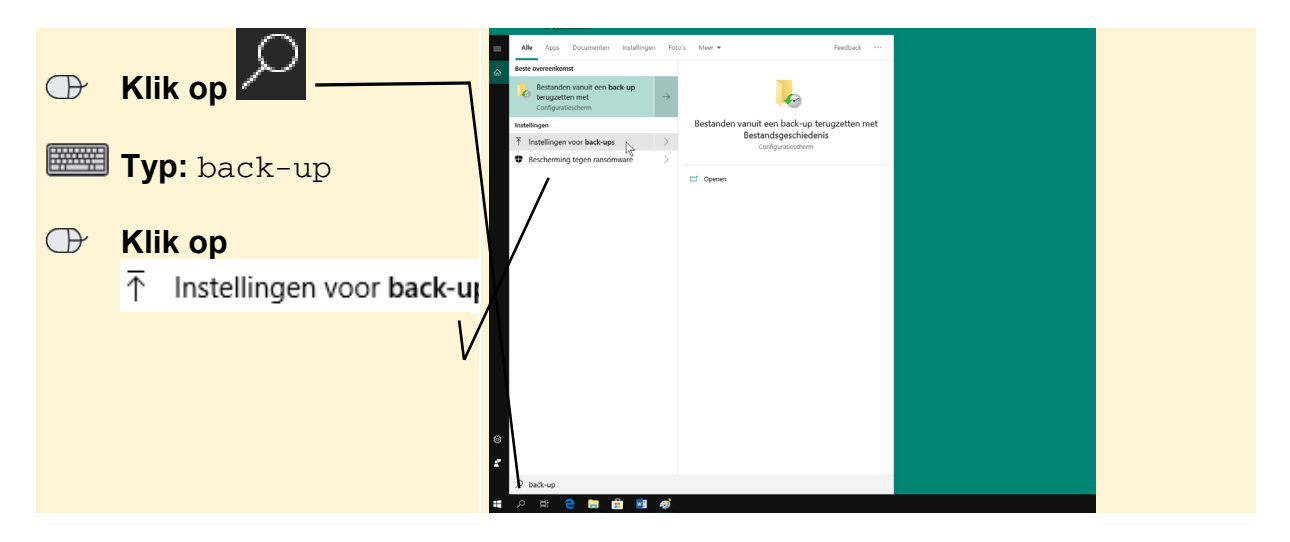

U ziet het venster Back-up.

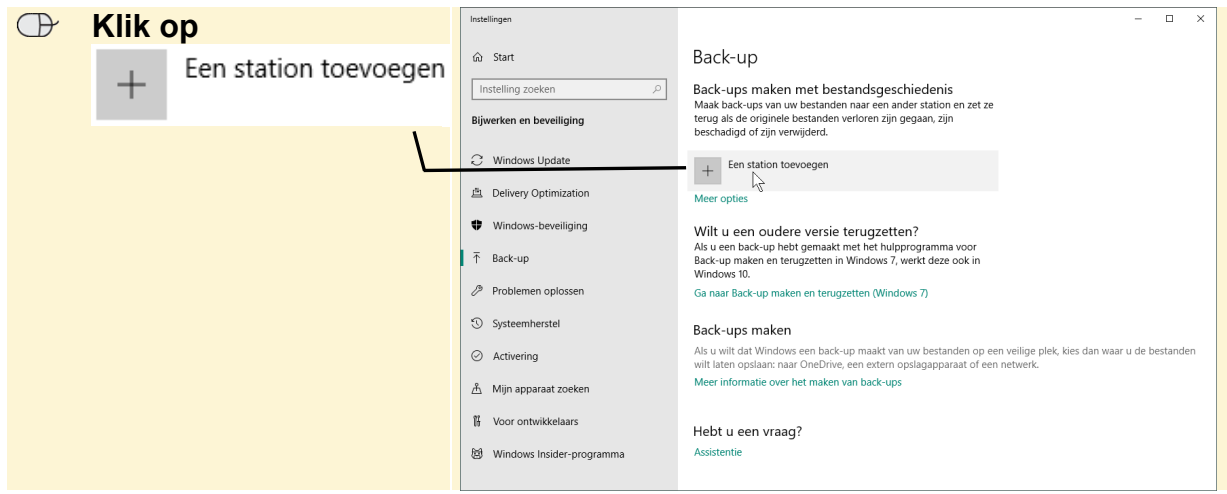

Er verschijnt een venster:

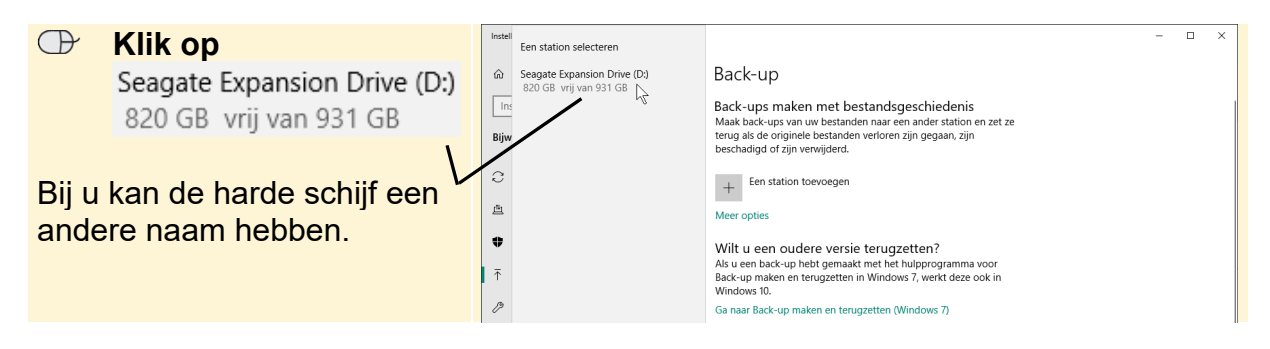

Er wordt automatisch een back-up gemaakt.

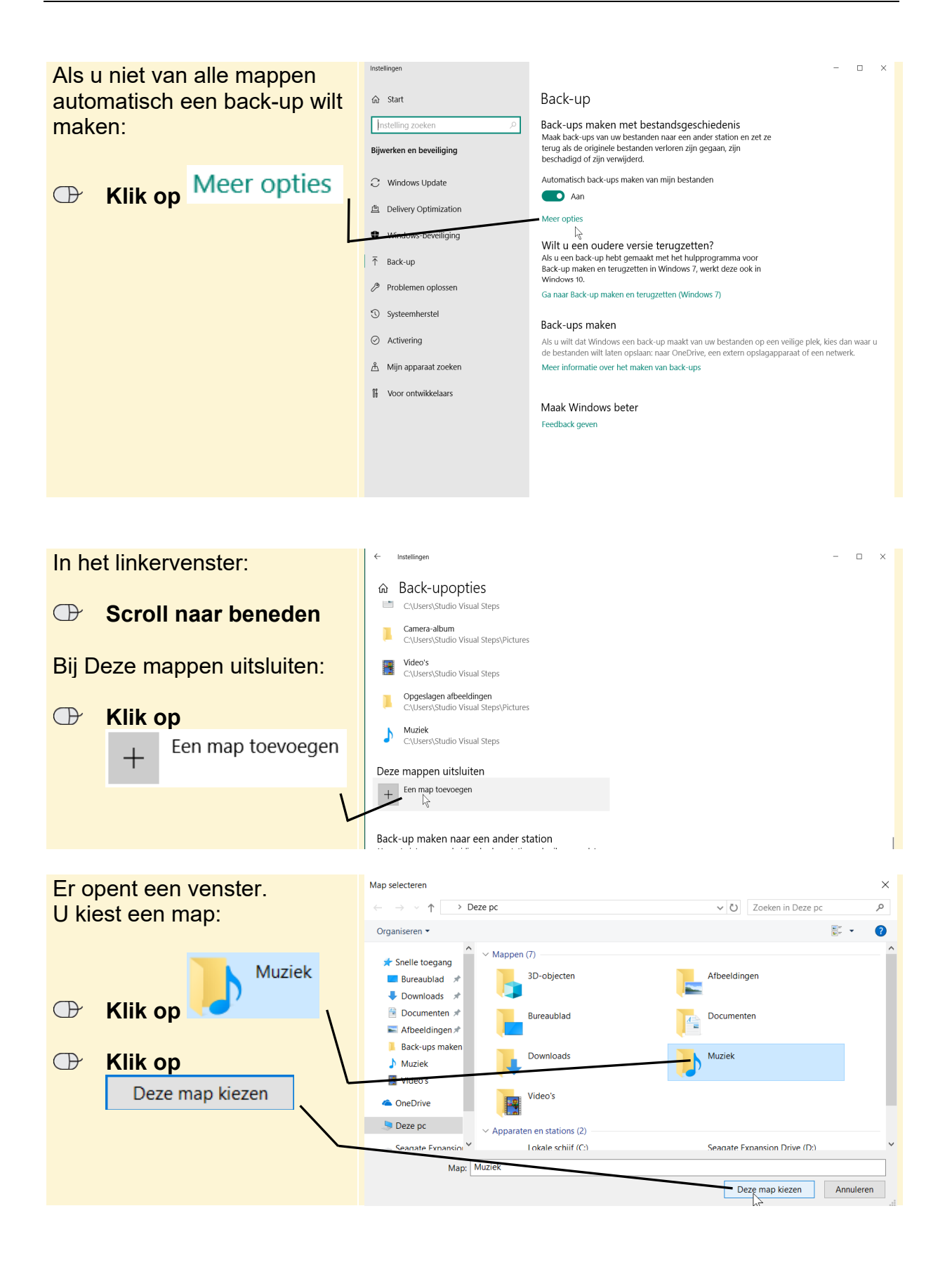

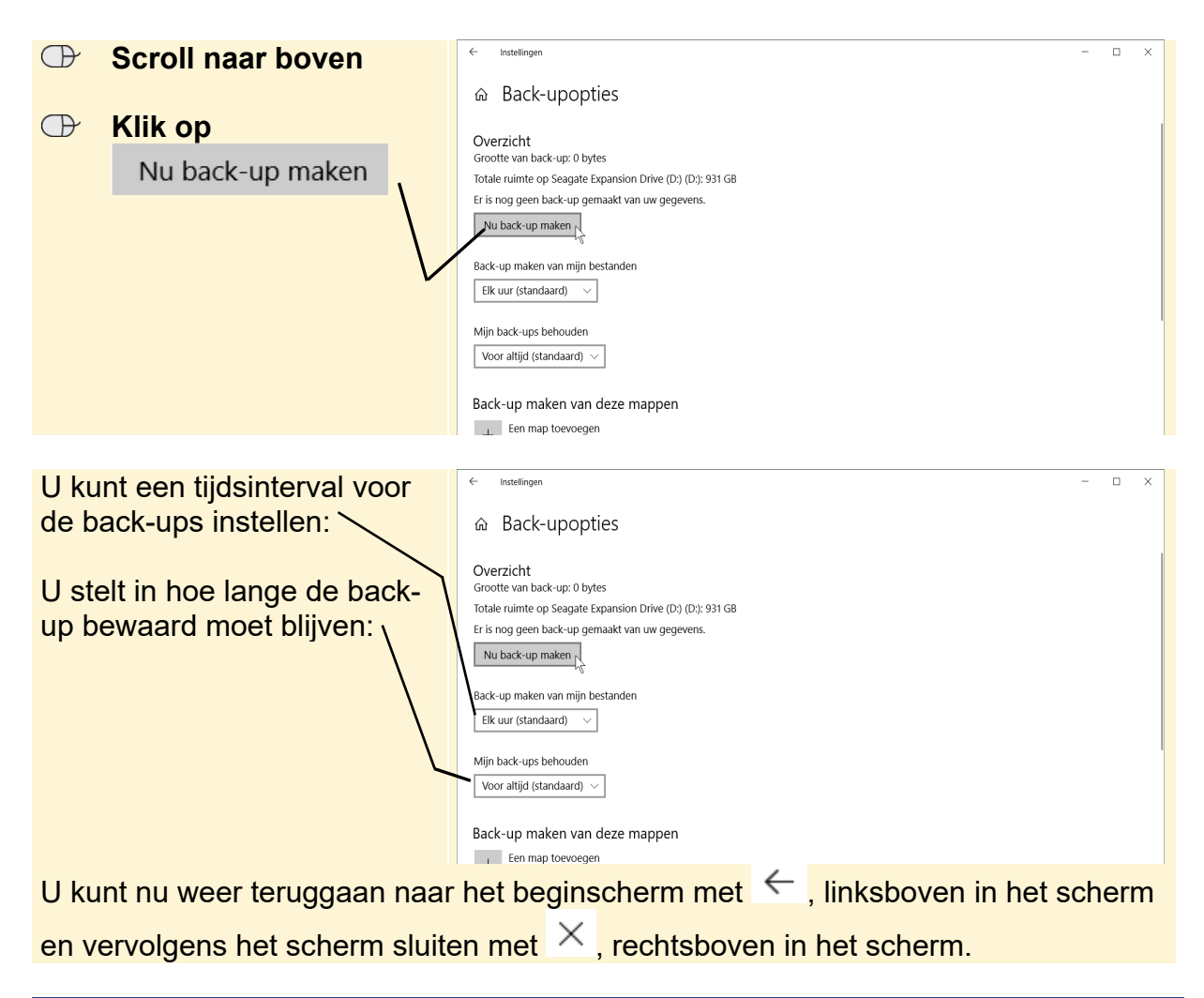

# **3.3 Persoonlijke bestanden terugzetten**

U kunt weer verder gaan bij *paragraaf 3.3 Persoonlijke bestanden terugzetten.*

- Blz. 29 Bestanden vanuit een back-up terugzetten met Bestandsgeschiede.is is nu Bestanden vanuit een back-up  $\left. \right\rangle$ terugzetten met .
- Blz. 30 Klik op de map Afbeeldingen in plaats van de map Muziek.

## **3.4 Een systeemkopie maken**

U opent het Configuratiescherm als volgt vanaf de Taakbalk:

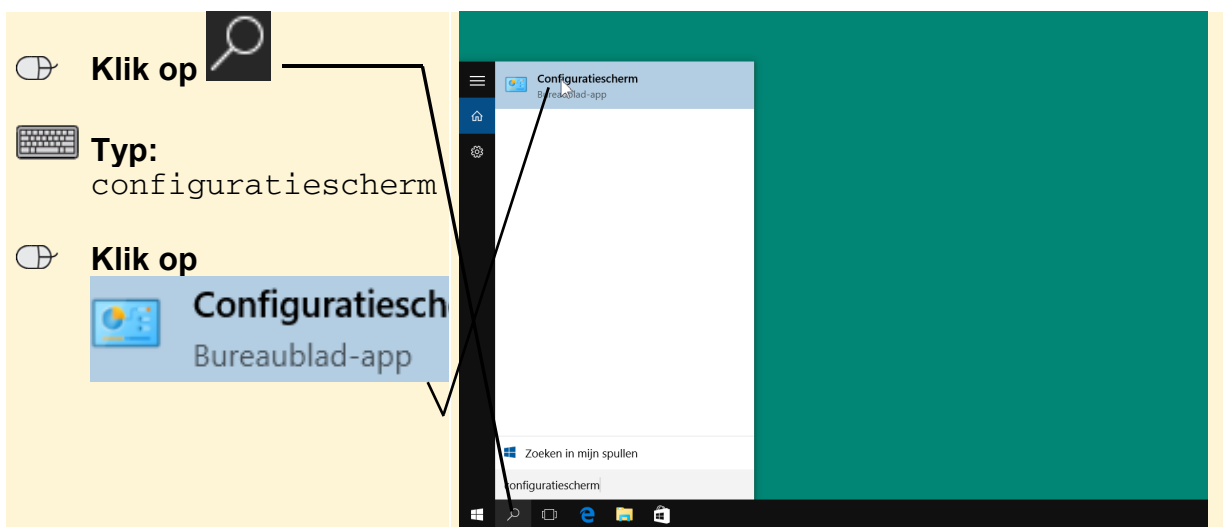

Het Configuratiescherm wordt geopend. U kunt verdergaan op pagina 32.

- Blz. 37 U krijgt geen melding meer over One Drive-bestanden synchroniseren naar de pc.
- Blz. 39 geeft aan dat de bestanden alleen online beschikbaar zijn en geen ruimte innemen op uw computer. Zodra u ze gaat gebruiken, worden ze op de computer gezet.

 Deze bestanden hebt u al gedownload op uw computer vanuit OneDrive en kunt u ook gebruiken als u geen internet hebt.

 U kunt belangrijke bestanden altijd beschikbaar houden op uw computer, dit doet u door met de rechtermuisknop te klikken op het bestand en op Altijd behouden op dit apparaat te klikken. U hoeft het bestand dan niet iedere keer wanneer u het wilt gebruiken, te downloaden.